## **HƯỚNG DẪN SỬ DỤNG CHỨC NĂNG ĐIỂM DANH TRÊN ENETVIET DÀNH CHO GIÁO VIÊN**

**(Phiên bản v20.2)**

**I. Chức năng điểm danh học sinh**

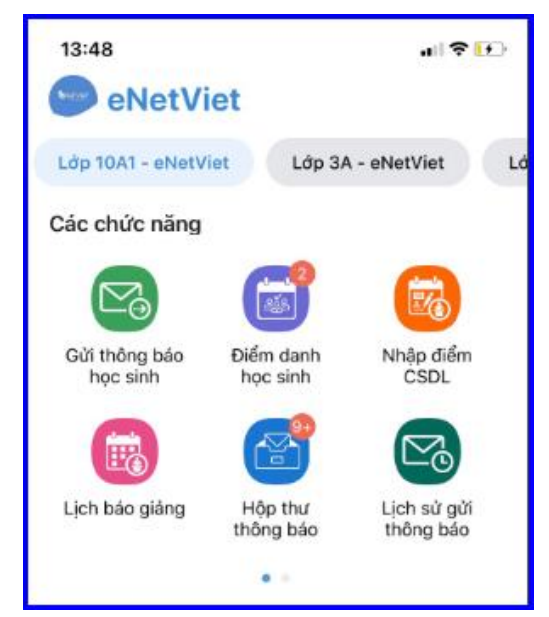

Hỗ trợ Giáo viên điểm danh học sinh, quản lý và duyệt đơn xin nghỉ học sau khi phụ huynh học sinh gửi đến.

Tự động thông báo sĩ số toàn trường cho Hiệu trưởng và Phòng GDĐT *9.1.2.1 Điểm danh* 

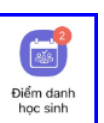

Bước 1: Từ màn hình Trang chủ của eNetViet, chọn biểu tượng **phiếm danh học** *Điểm danh* **học sinh"** trong phần **"Các chức năng"**

**Bước 2:** Kích nút **"Điểm danh",** ứng dụng sẽ hiển thị danh sách học sinh trong lớp và mặc định ở trạng thái **Đi học,** học sinh nào nghỉ có phép hay không phép, giáo viên chọn trạng thái tương ứng và bấm **"Xác nhận điểm danh".**

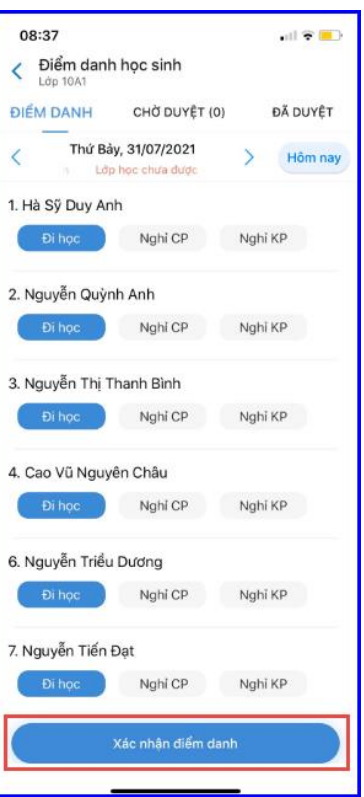

**Bước 3:** Sau khi giáo viên chọn điểm danh lớp học, Phụ huynh học sinh sẽ nhận được thông báo ngay lập tức. Việc này giúp Phụ huynh theo dõi sát sao tình hình đi học của học sinh.

### *9.1.2.2 Xét duyệt đơn xin nghỉ học của Phụ huynh học sinh*

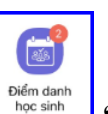

Bước 1: Từ màn hình Trang chủ của eNetViet, chọn biểu tượng **Diệu danh** "Điểm danh học **sinh"** trong phần **"Quản lý lớp học".**

**Bước 2:** Tại tab **"Chờ duyệt",** giáo viên kích chọn đơn xin nghỉ học cần duyệt

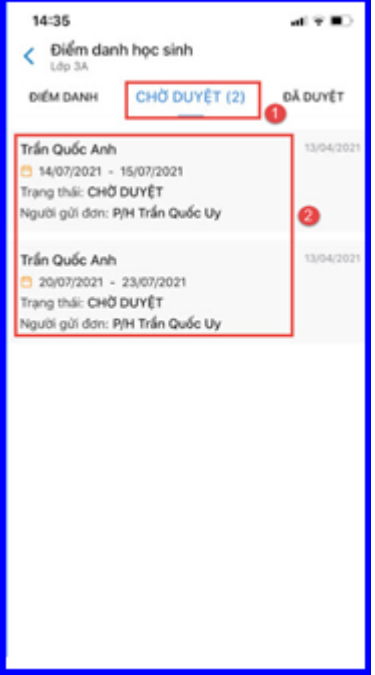

**Bước 3:** Nhập ý kiến dặn dò ( nếu có) và chọn **"Duyệt đơn".**

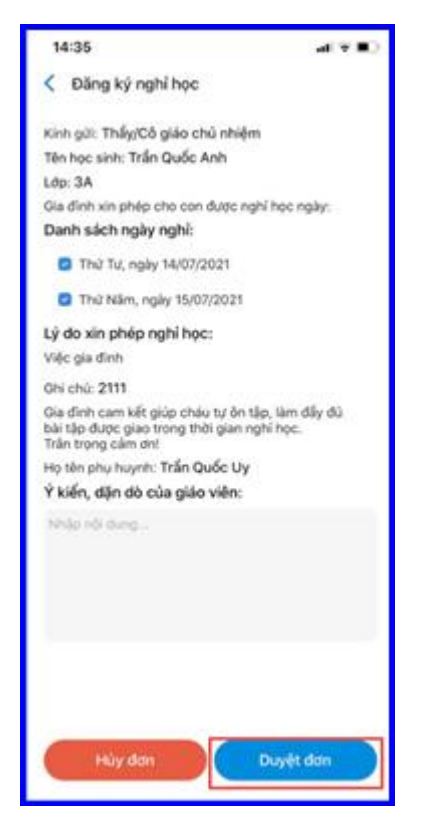

*(\*) Lưu ý: Sau khi giáo viên duyệt đơn xin nghỉ học của học sinh, Phụ huynh sẽ nhận được thông báo (notify) ngay lập tức về đơn xin nghỉ học đã được duyệt.*

### **II***.* **Các chức năng khác**

#### **2.1 Gửi thông báo học sinh**

Hỗ trợ giáo viên chủ nhiệm gửi tin thông báo thư thông báo về cho PHHS.

Để thực hiện gửi thông báo, giáo viên thực hiện như sau:

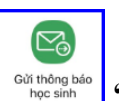

Bước 1: Từ màn hình Trang chủ của eNetViet, chọn biểu tượng **Supplembrand** "Gửi thông báo **học sinh"** trong phần **"Các chức năng"**

**Bước 2:** Chọn loại "Soạn tin đa phương tiện " hoặc "Soạn tin nhắn"**. Ví dụ: Soạn tin nhắn.**

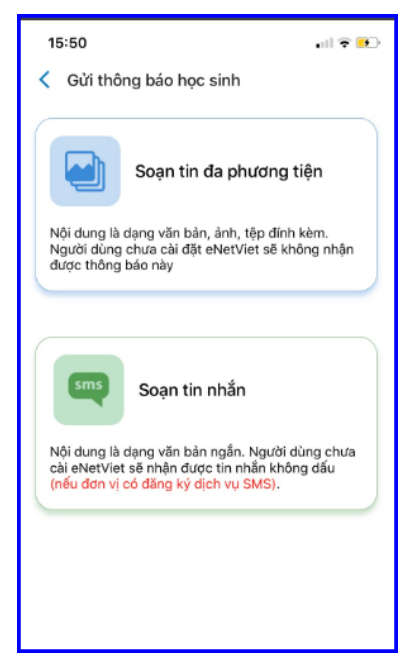

**Bước 3**: Kích vào dâu cộng **đ**ề chọn danh sách học sinh cân gửi tin. Sau đó, kích **[Chọn tất cả]** hoặc tích chọn 1 hay nhiều học sinh cần gửi tin.

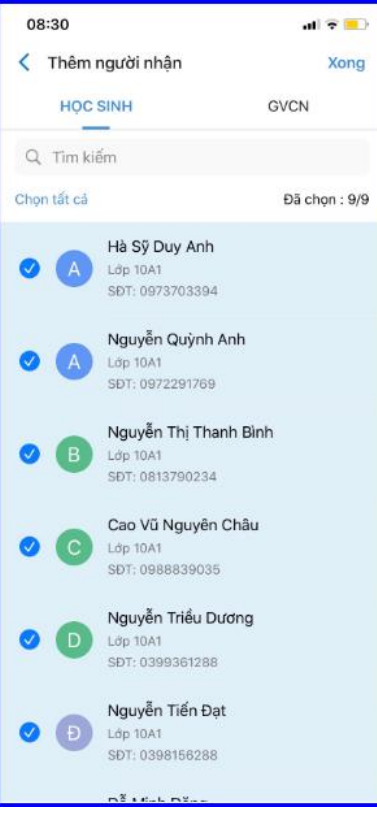

**Bước 4:** Nhập nội dung tin nhắn

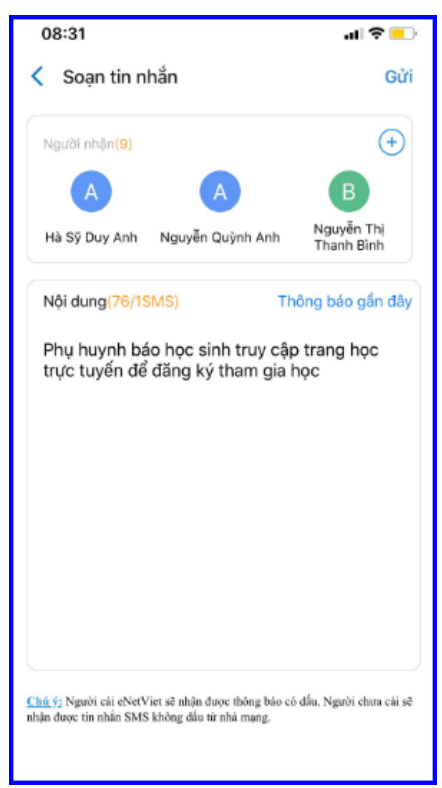

*(\*) Lưu ý:* Sau khi bạn đã chọn danh sách người nhận tin nhắn này, nếu muốn Xóa người nhận tin nhắn này có thể thực hiện như sau:

Kích chọn biểu tượng hình dấu cộng  $\bigoplus$  và chọn biểu tượng hình và chọn những học sinh cần xóa để không nhận được tin nhắn này. Tích chọn người cần xóa, cuối cùng,

chọn biểu tượng hình và kích nút **[Xóa]**.

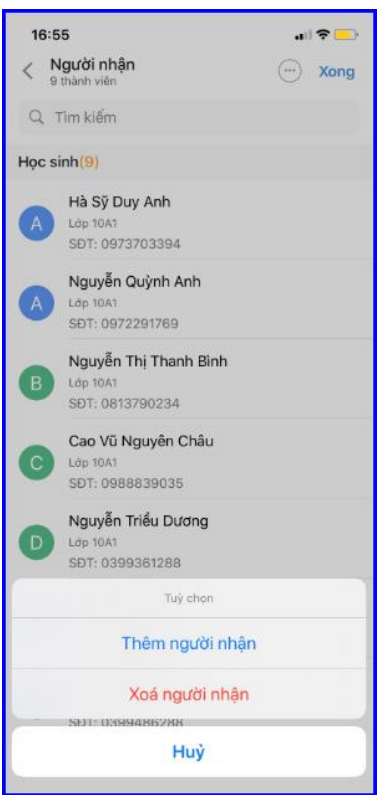

**Bước 5:** Sau khi sửa lại danh sách người nhận kích **[Xong]** để quay lại giao diện nhập tin nhắn và xác nhận **[Gửi]** để hoàn thành thao tác gửi tin.

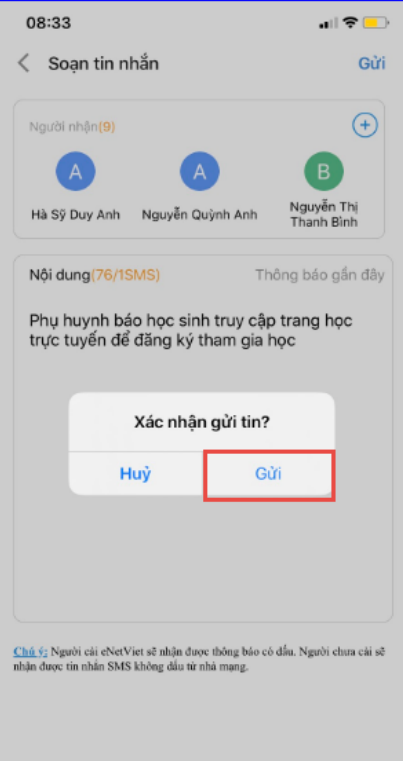

*(\*\*) Lưu ý: Thao tác gửi Soan tin nhắn đa phương tiện, giáo viên thực hiện tương tự thao tác Soạn tin nhắn, tuy nhiên tại Bước 2: Chọn Soạn tin nhắn đa phương tiện cần chọn Loại thông báo và chọn file đính kèm từ thư viện ảnh của điện thoại.*

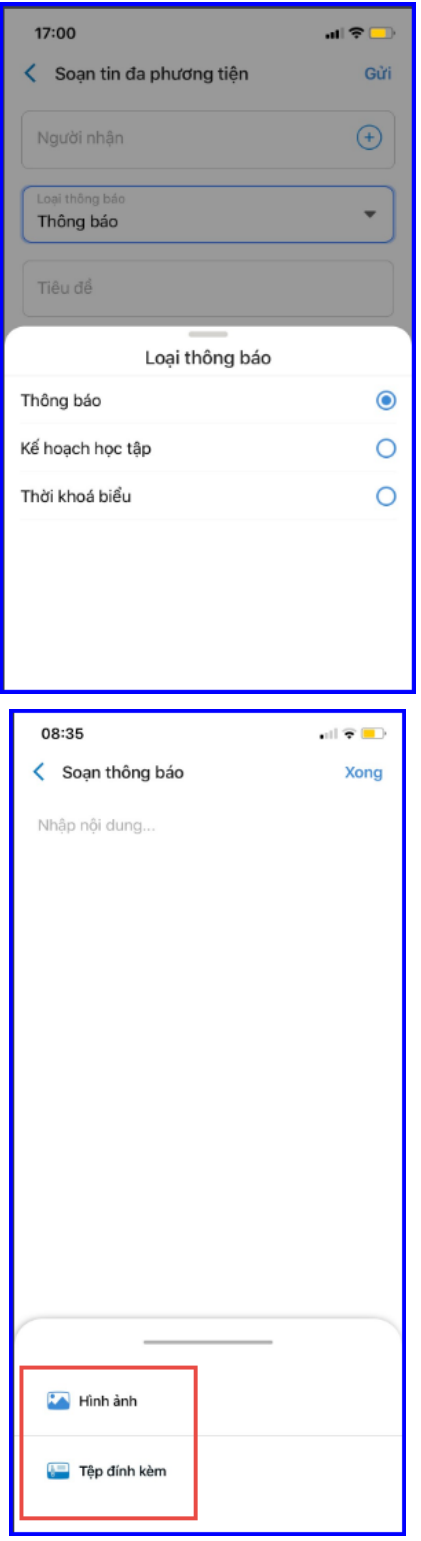

#### **2.1 Nhập điểm**

Hỗ trợ giáo viên nhập đánh giá thường xuyên, năng lực phẩm chất ( Tiểu học) hay điểm thành phần, điểm thi, học kỳ ( THCS-THPT-GDTX), hoặc cân nặng chiều cao của học sinh (Mầm Non). Thao tác này sẽ được đồng bộ với CSDL ngành giáo dục đào tạo.

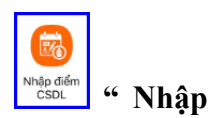

Bước 1: Từ màn hình Trang chủ của eNetViet, chọn biểu tượng **Nhập " Nhập điểm CSDL"** trong phần **"Các chức năng".**

**Bước 2:** Giáo viên chọn **Học kỳ, Lớp học, Môn học và Hệ số điểm** cần nhập, ứng dụng hiển thị đầy đủ danh sách học sinh của lớp.

**Bước 3:** Giáo viên nhập điểm cho học sinh và kích nút **"Ghi lại".** Sau thao tác ghi lại, toàn bộ điểm số giáo viên vừa nhập sẽ được tự động đồng bộ sang bảng điểm trên hệ thống CSDL ngành giáo dục đào tạo.

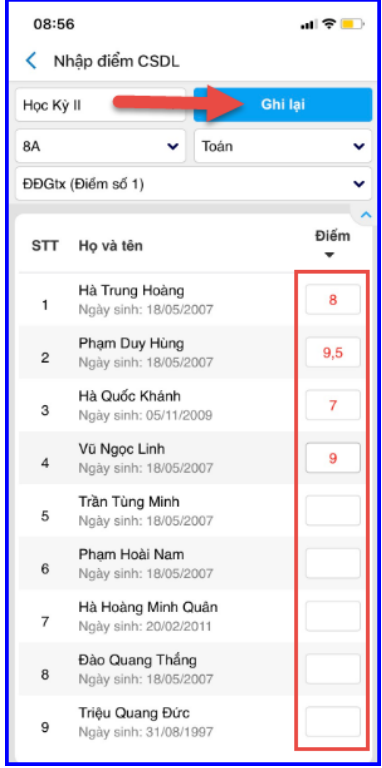

### **2.2 Thông báo, thư mời, văn bản,lịch công tác**

Các thông báo, thư mời, văn bản, lịch công tác từ Phòng, Sở giáo dục, Nhà trường gửi đến cho giáo viên…

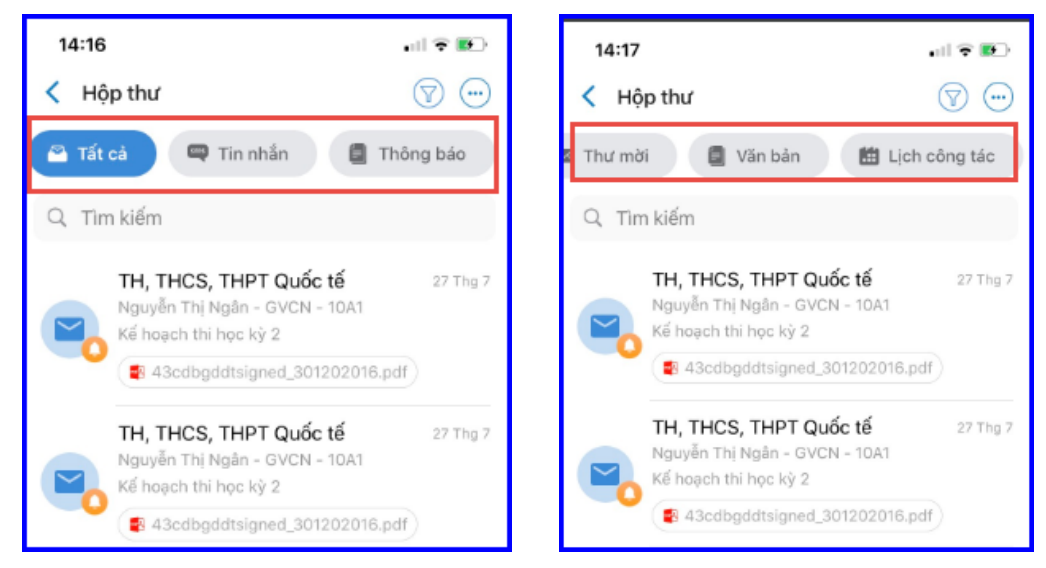

### **2.3 Lịch báo giảng**

Giáo viên có thể tra cứu lịch công tác theo tuần, tháng do nhà trường cập nhật.

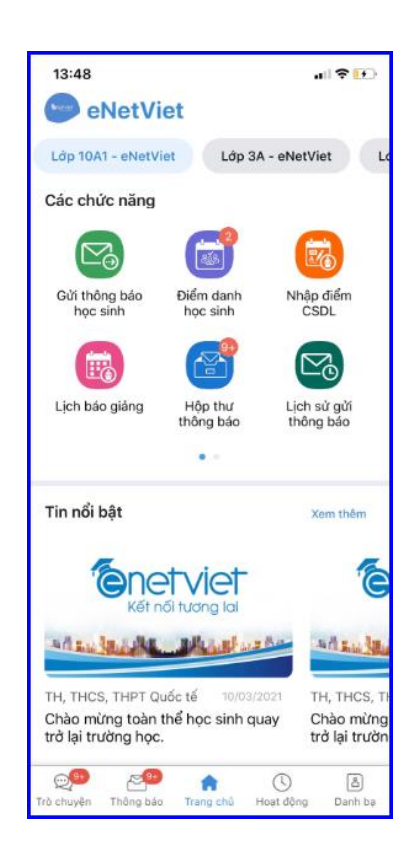

## **2.4 Thời khóa biểu**

Nhà trường, giáo viên có thể theo dõi thời khóa biểu trong tuần từ ứng dụng Enetviet , mục **"Thời khóa biểu"**

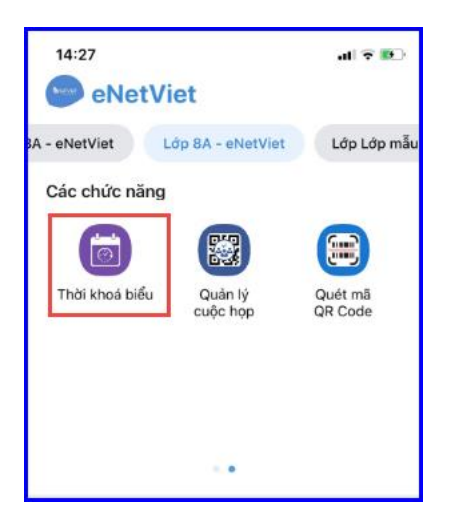

## **II. Chức năng Tin nổi bật và Media box**

Chức năng này giúp giáo viên theo dõi, đọc cái tin tức tiêu biểu của nhà trường cũng như tin tức chung của ứng dụng.

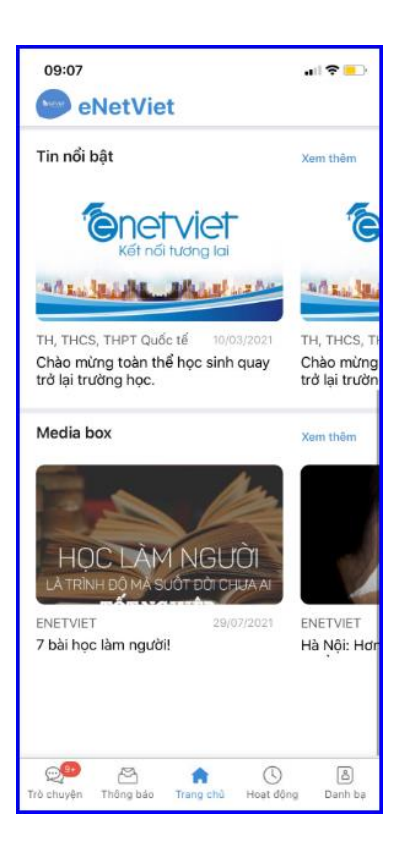

## **IV. Chức năng Trò chuyện**

### **a. Mô tả**

Chức năng trò chuyện cho phép Giáo viên tương tác gửi và nhận với giáo viên khác và phụ huynh học sinh trong lớp giáo viên giảng dạy (tương tự tính năng **Chat** ở các phần mềm mạng xã hội thông dụng khác như Zalo, Messenger, Viber… ).

### **b. Mở chức năng Trò chuyện**

- Để xem các cuộc trò chuyện mà bạn đã tiến hành, từ giao diện eNetViet kích vào biểu tượng ở góc dưới cùng, bên trái màn hình. Giao diện màn hình sẽ hiện ra như sau:

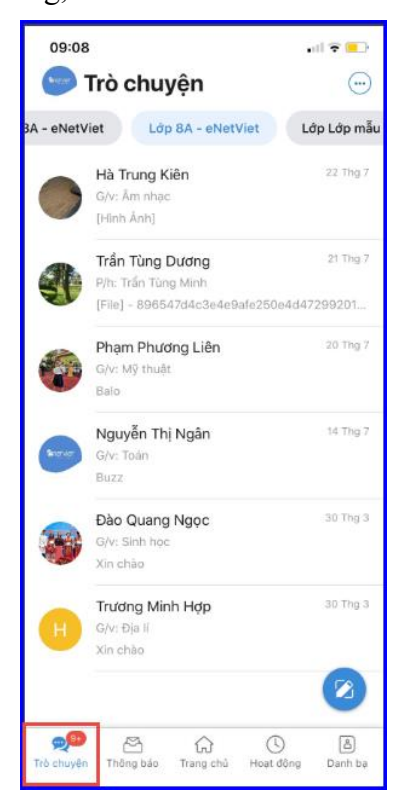

- Bạn có thể xem tất cả các cuộc trò chuyện (hoặc tin nhắn từ người khác gửi đến) hoặc xem các trò chuyện tương ứng với giáo viên, phụ huynh từng lớp bằng cách nhấn vào tab tương ứng phía trên màn hình.
- Để xem chi tiết cuộc trò chuyện nào thì kích vào cuộc trò chuyện đó.
- Muốn trò chuyện tiếp thì bạn soạn thảo tin nhắn vào hộp soạn thảo và gửi tin (tham khảo mục Chức năng Trò chuyện).

### **c. Xóa cuộc Trò chuyện/ Xóa tin nhắn**

Để xóa một hoặc nhiều cuộc trò chuyện hoặc tin nhắn, bạn thao tác như sau:

**Bước 1:** Mở Chức năng **Trò chuyện**

**Bước 2:** Kích vào biểu tượng về <sub>ở</sub> góc trên, bên phải màn hình và kích vào dòng chữ **"Xóa tin nhắn".**

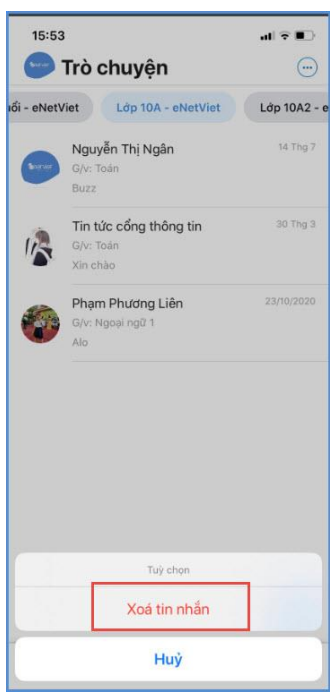

**Bước 3:** Kích chọn những cuộc trò chuyện / tin nhắn mà bạn muốn xóa. Nếu chọn nhầm tin nhắn nào thì kích đúp để bỏ chọn tin nhắn đó.

Bước 4: Kích vào biểu tượng thùng rác vều do góc trên, bên trái màn hình.

**Bước 5:** Hệ thống sẽ xác thực **"Bạn có muốn xóa thông báo?".** Kích nút **"Xóa"** để xóa hoặc kích nút **"Hủy"** để hủy bỏ thao tác xóa các tin nhắn đã chọn.

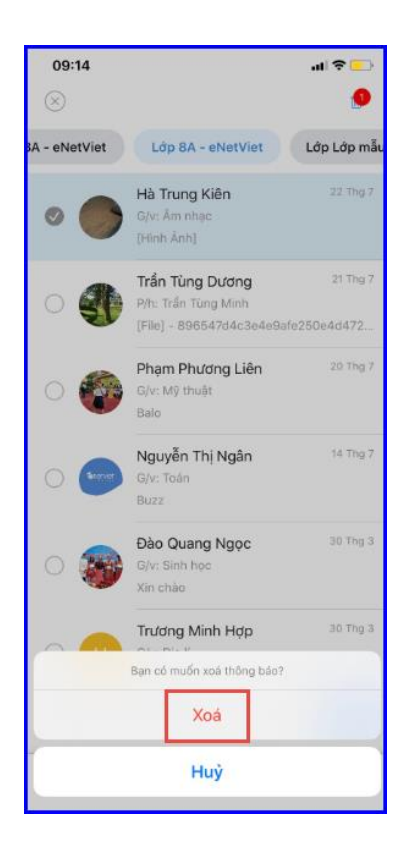

### **V. Chức năng Thông báo**

### **a. Mô tả**

Giúp bạn biết được toàn bộ các Tin tức, Thông báo, Thư mời, Văn bản từ Phòng, Sở giáo dục hay Nhà trường gửi tới (đó có thể là văn bản chỉ đạo hoặc các thông báo về lịch nghỉ, lịch học, các hoạt động ngoại khóa của nhà trường…) thông qua chính tên thương hiệu của nhà trường. Ví dụ: THCSChuVanAn, THPTTranPhu... Tính năng này tương tự như tính năng thông báo (notification) ở các phần mềm mạng xã hội thông dụng như Zalo, Messenger, Viber…

### **b. Mở chức năng Thông báo**

Thông báo Để mở chức năng Thông báo, từ giao diện eNetViet kích vào biểu tượng  $\Box$  ở thanh công cụ phía dưới màn hình. Giao diện màn hình sẽ hiện ra như sau:

£

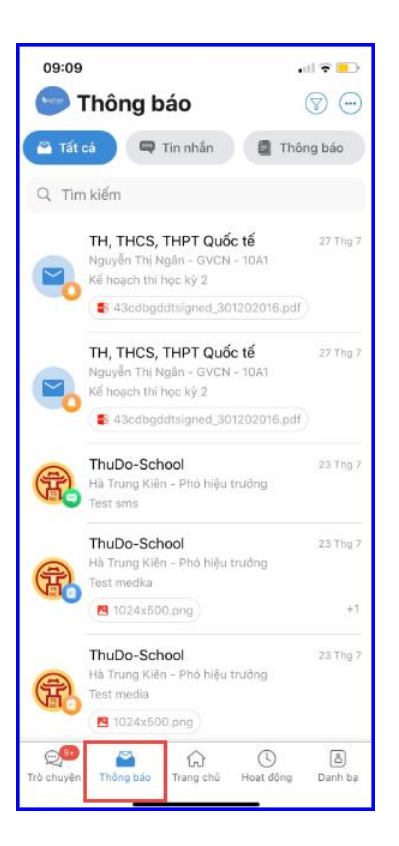

### **c. Xóa Thông báo**

Để xóa một hoặc nhiều thông báo, bạn thao tác như sau:

**Bước 1:** Mở chức năng **Thông báo**

**thông báo".**

**Bước 2:** Kích vào biểu tượng ở góc trên, bên phải màn hình và chọn dòng chữ **"Xóa** 

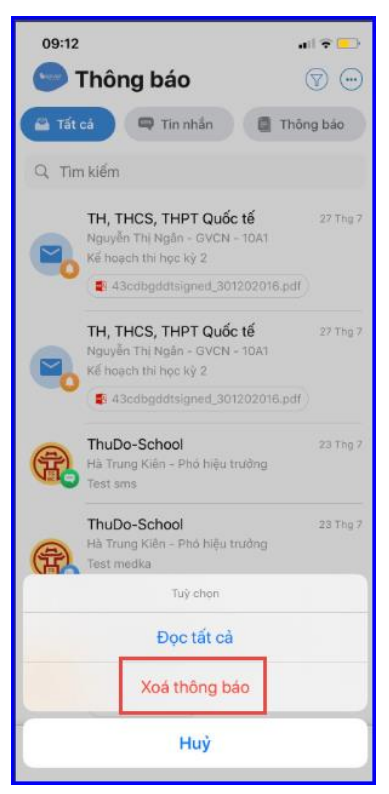

**Bước 3:** Kích chọn những thông báo mà bạn muốn xóa. Nếu chọn nhầm thông báo nào thì kích đúp để bỏ chọn thông báo đó.

**Bước 4:** Kích vào biểu tượng thùng rác vều do góc trên, bên trái màn hình.

**Bước 5:** Hệ thống sẽ xác thực **"Bạn muốn xóa những nội dung đã chọn?".** Kích nút **"Đồng ý"** để xóa hoặc kích nút **"Hủy"** để hủy bỏ thao tác xóa các thông báo đã chọn.

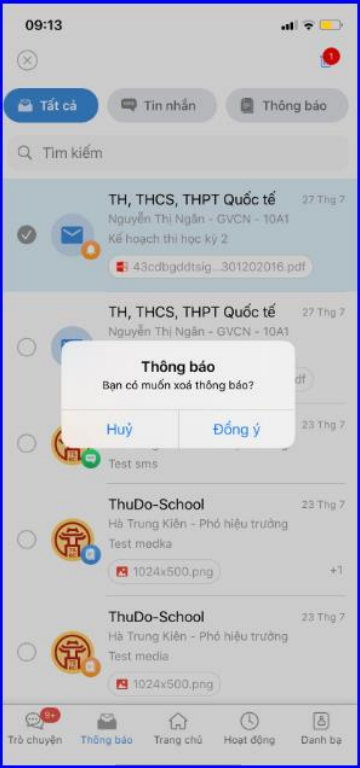

# **d. Đánh dấu Thông báo đã đọc**

Để đánh dấu tất cả các thông báo là đã đọc, bạn thao tác như sau:

**Bước 1:** Mở chức năng **Thông báo**

**tất cả".**

Bước 2: Kích vào biểu tượng về <sub>ở</sub> góc trên, bên phải màn hình và chọn dòng chữ "Đọc

Ngoài ra, ứng dụng hỗ trợ người sử dụng lọc nhanh thông báo:

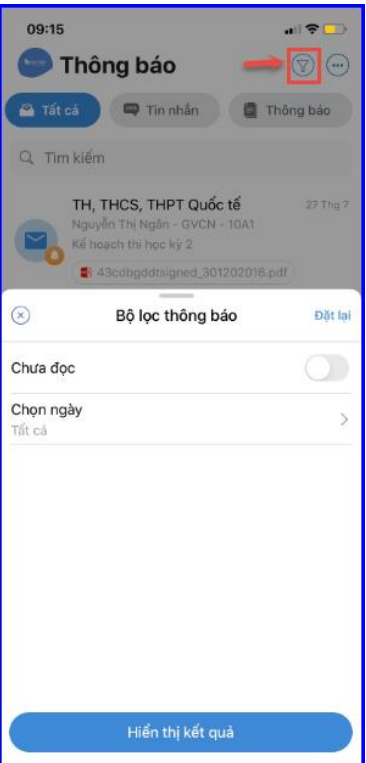

### **VI.Chức năng Hoạt động**

### **a. Mô tả**

Phần **"Hoạt động"** trên eNetViet hiển thị toàn bộ những thông tin, hình ảnh và tương tác của người dùng liên quan đến các hoạt động của lớp, của Trường mà giáo viên đăng lên tường (wall). Giáo viên chủ nhiệm, giáo viên bộ môn có thể chia sẻ các sư kiện, hoạt động, khoảnh khắc đáng nhớ của học sinh trong lớp mà mình phụ trách tới các bậc phụ huynh trong Lớp.

### **b. Đăng hoạt động của Lớp học**

Để đăng hoạt động của Lớp, bạn thao tác như sau:

Bước 1: Từ màn hình Trang chủ của eNetViet, kích vào biểu tượng **trên thanh công** cụ phía dưới màn hình.

**Bước 2:** Chọn Lớp học mà giáo viên muốn đăng hoạt động và nhấn biểu tượng hoặc chọn **"hãy chia sẻ hạt động của bạn"**

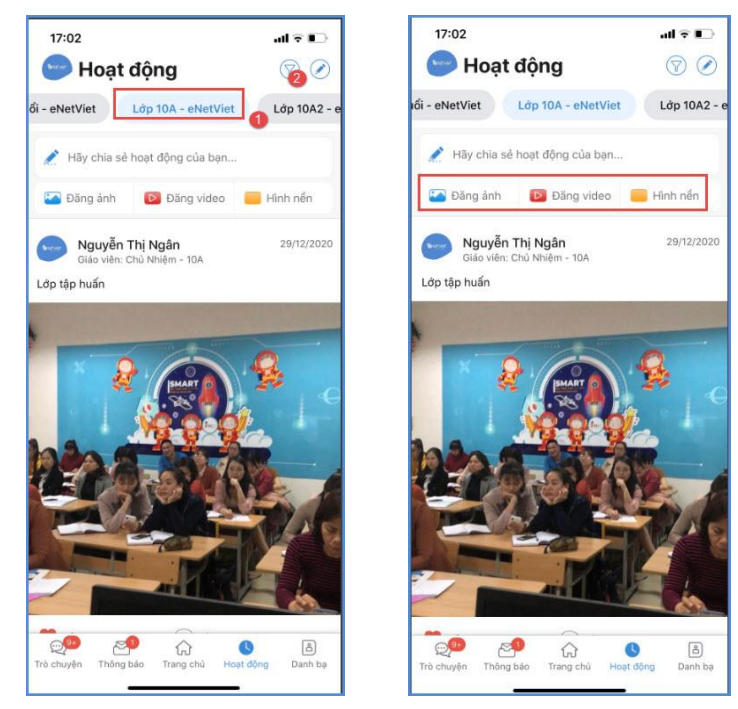

Bước 3: Nhập nội dung hoạt động và nhấn biểu tượng hình ảnh hoặc video để chon từ điên thoại di động

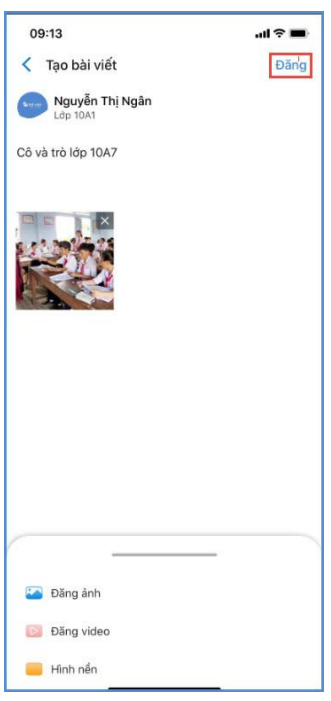

**Bước 4:** Chon nút **Đăng** để hoàn thành thao tác đăng hoạt động lớp học.

Với mỗi hoạt động đã đăng, Giáo viên có thể:

+ Xem, lưu giữ (save), chia sẻ (sang các ứng dụng khác) những hình ảnh đáng nhớ.

 $+$  Gửi bình luận bằng cách kích vào biểu tượng

+ Bày tỏ cảm xúc (Like) bằng cách kích vào biểu tượng (trái tim)

+ Chỉnh sửa hoặc Xóa bài đăng bằng cách kích vào biểu tượng (ba chấm) \*\*\*

*(\*) Lưu ý:* 

*- Để đảm bảo tính riêng tư, bảo vệ quyền và lợi ích hợp pháp của học sinh, đồng thời để tránh các tác động tiêu cực đối với môi trường học đường, hiện tại trên eNetViet, chỉ các phụ huynh trong Lớp mới xem được các hoạt động của Lớp đó.*

*- Tùy theo yêu cầu của từng Nhà trường, các Phụ huynh có thể bình luận hay không; có thể post ảnh trong phần bình luận hay không; có thể chia sẻ các hoạt động của học sinh khi ở nhà và hoạt động ngoại khóa bên ngoài.*

## **VII. Danh bạ**

### **a. Mô tả**

**"Danh bạ"** trong eNetViet cho phép giáo viên xem danh sách giáo viên toàn trường, danh sách phụ huynh lớp giáo viên giảng dạy, từ đây giáo viên có thể gửi tin nhắn, trò chuyện trực tuyến với giáo viên khác và phụ huynh. Đặc biệt, giáo viên có thể tạo nhóm trò chuyện để chủ động trao đổi thông tin đến nhiều người cùng lúc.

### **b. Xem/ Tìm kiếm Danh bạ**

Để xem danh ba Giáo viên hay Phu huynh học sinh. Bạn làm như sau:

- Bước 1: Từ màn hình Trang chủ của eNetViet, kích vào biểu tượng **B**<sub>Danh bạ</sub> trên thanh công cụ phía dưới màn hình.
- **Bước 2:** Muốn xem danh bạ CBGV, giáo viên trong lớp hay Phụ huynh học sinh, nhóm thì bạn kích vào các tab tương ứng.

- **Bước 3:** Bạn cũng có thể nhập tên người dùng vào ô tìm kiếm để tìm kiếm nhanh người đó trong Danh bạ

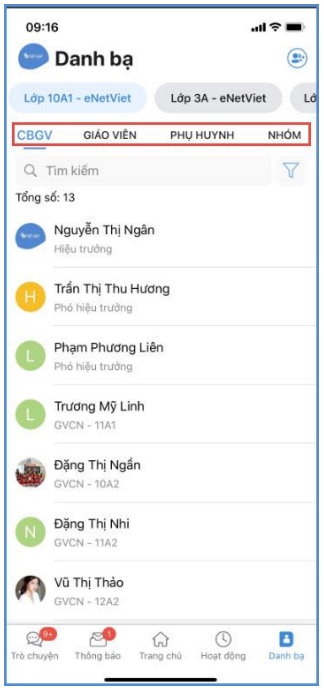

Bạn có thể nhấn nút để **"Mời"** cùng cài đặt eNetViet để thuận tiện cho việc trao đổi, trò chuyện về tình hình giảng dạy cũng như học tập của học sinh.

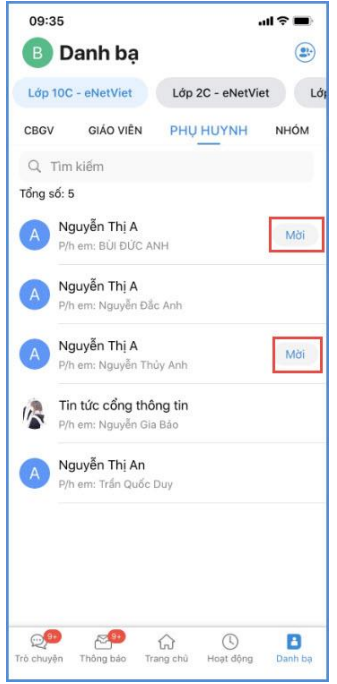

## **c. Gửi tin nhắn/ Trò chuyện trong danh bạ**

- Để gửi tin nhắn hoặc trò chuyện trực tuyến với người khác trong Danh bạ, bạn kích vào tên người đó. Hộp thoại tin nhắn xuất hiện, bạn gõ nội dung trò chuyện vào ô **[Nhập tin nhắn].**  Bạn cũng có thể gửi ảnh, file đính kèm băng cách chọn biểu tượng và và (tham khảo mục Chức năng Trò chuyện).

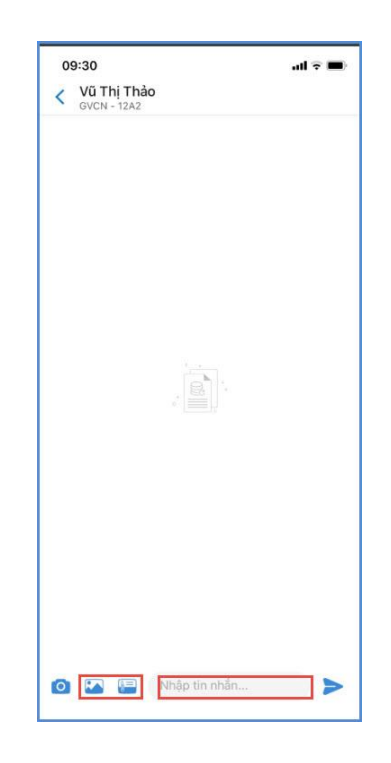

### *(\*) Lưu ý:*

*- Đối với những Giáo viên và Phụ huynh chưa cài eNetViet thì bạn vẫn có thể gửi tin nhắn miễn phí cho những người này. Tuy nhiên, chỉ sau khi người đó cài eNetViet thì mới nhận được tin nhắn bạn gửi.*

*Trong trường hợp này, hệ thống sẽ hiện lên thông báo: "Tài khoản này chưa cài đặt eNetViet nên tạm thời chưa nhận được tin nhắn Bạn gửi. Bạn có muốn tiếp tục gửi tin nhắn không?". Bạn chọn nút "Đồng ý" để tiếp tục gửi hoặc chon nút "Hủy" để hủy bỏ.*

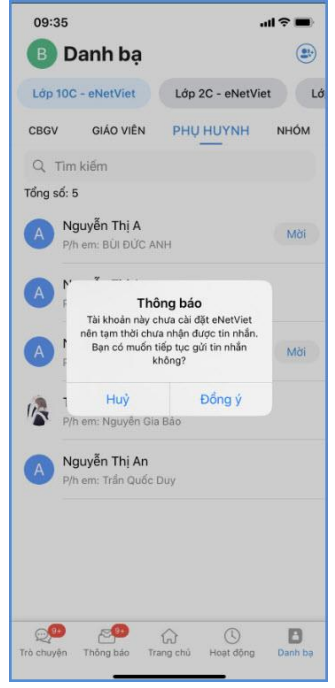

### **d. Tạo và trò chuyện nhóm**

Ngoài việc giáo viên trò chuyện trực tiếp với từng giáo viên hoặc phụ huynh trong danh bạ, giáo viên cũng có thể chủ động tạo các nhóm giáo viên – giáo viên, giáo viên – phụ huynh để chia sẻ, trao đổi thông tin về tình hình giảng dạy, học tập.

*14.4.1. Tạo "Nhóm"*

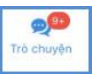

Bước 1: Kích vào biểu tượng dấu **trà chuyện** trong mục Trò chuyện (trên thanh công cụ phía dưới màn hình Trang chủ).

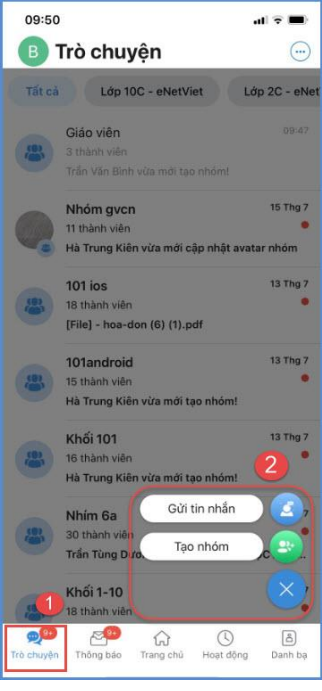

Hoặc kích vào biểu tượng ở phía trên, bên phải trong mục **Danh bạ** (trên thanh công cụ phía dưới màn hình Trang chủ).

| 09:59                                       | ⊪ ⇒                          |
|---------------------------------------------|------------------------------|
| <b>B</b> Danh ba                            | $\overline{2}$<br>$\bigcirc$ |
| <b>DC</b> - eNetViet<br>Lớp 2C - eNetViet   | Lớp 3B - eNe                 |
| GIÁO VIÊN PHU HUYNH<br><b>CBGV</b>          | NHÓM                         |
| Q Tim kiếm                                  |                              |
| Tổng số: 42                                 |                              |
| Lê Tuấn Anh<br>Α<br>Hiệu trưởng             |                              |
| Vũ Văn Hoan<br>Hiệu trưởng                  |                              |
| Vũ Minh Hôi<br>Hiều trưởng                  |                              |
| Trần Kim Ngân<br>Hiệu trưởng                |                              |
| Triều Thùy Trang<br>Hiều trường             |                              |
| Nguyễn Bá Trọng<br>Hiệu trưởng              |                              |
| PHAM NGOC ANH<br>Hiệu trưởng                |                              |
| Trò chuyên Thông báo Trang chủ<br>Hoat dông | Danh ba                      |

**Bước 2:** Chọn các thành viên trong **Danh bạ** theo từng tab đối tượng, sau đó kích vào **"Thêm"** để hoàn tất.

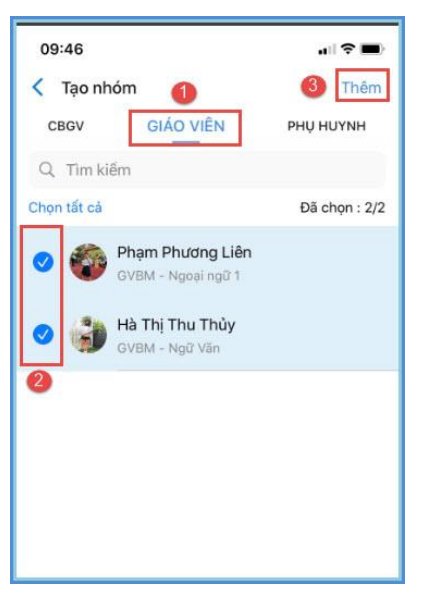

**Bước 3:** Đặt tên nhóm sau đó kích vào **"Tạo nhóm"**

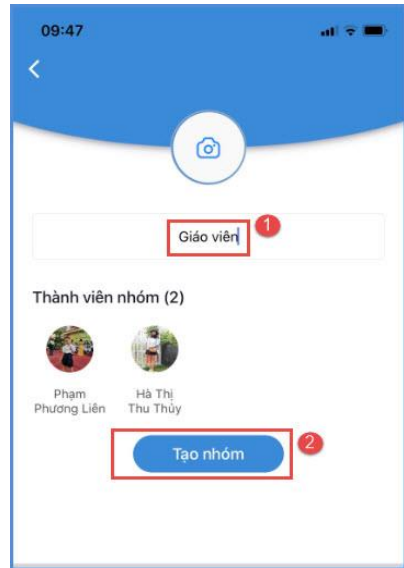

*Lưu ý: Sau khi tạo Nhóm xong, người dùng có thể gửi tin nhắn ngay hoặc quay trở lại màn hình Danh bạ và vào tab Nhóm để kiểm tra danh sách Nhóm vừa tạo.*

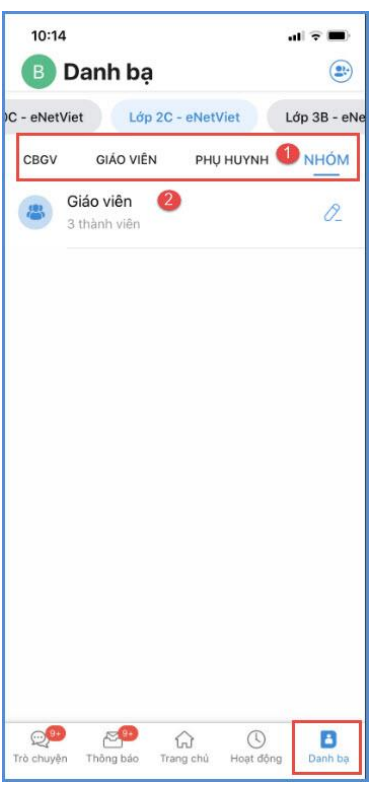

*14.4.2. Sửa/ Xóa/ Thêm các thành viên vào Nhóm*

- Từ màn hình danh sách các nhóm, kích vào biểu tượng  $\boxed{\mathcal{L}}$  bên cạnh nhóm cần sửa, màn hình sẽ hiện ra như ảnh dưới:

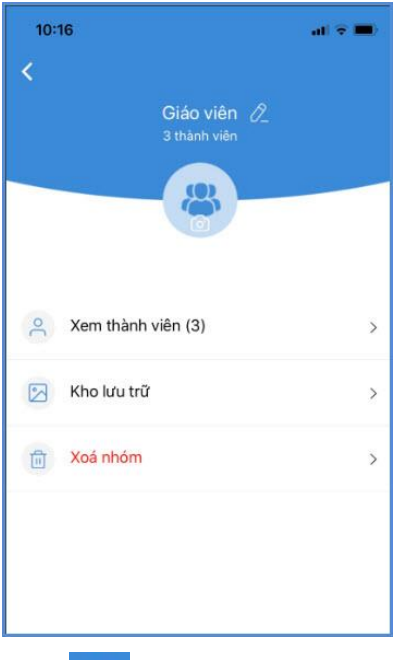

- Để sửa tên Nhóm, chọn biểu tượng  $\partial$  ở phía bên phải tên của nhóm.
- Để xóa Nhóm đã tạo ra, chọn "**Xóa nhóm**".
- Để thêm thành viên mới vào Nhóm, chọn **"Xem thành viên"**, sau đó kích biểu tượng

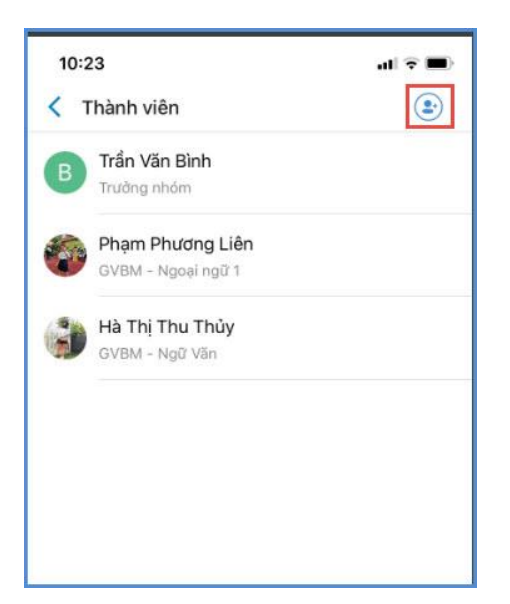

- Để Xóa các thành viên trong Nhóm, chọn **"Xem thành viên".** Tại đây người dùng có thể chọn từng thành viên và **"Mời ra khỏi nhóm"** và xác nhận **"Đồng ý"** để hoàn tất.

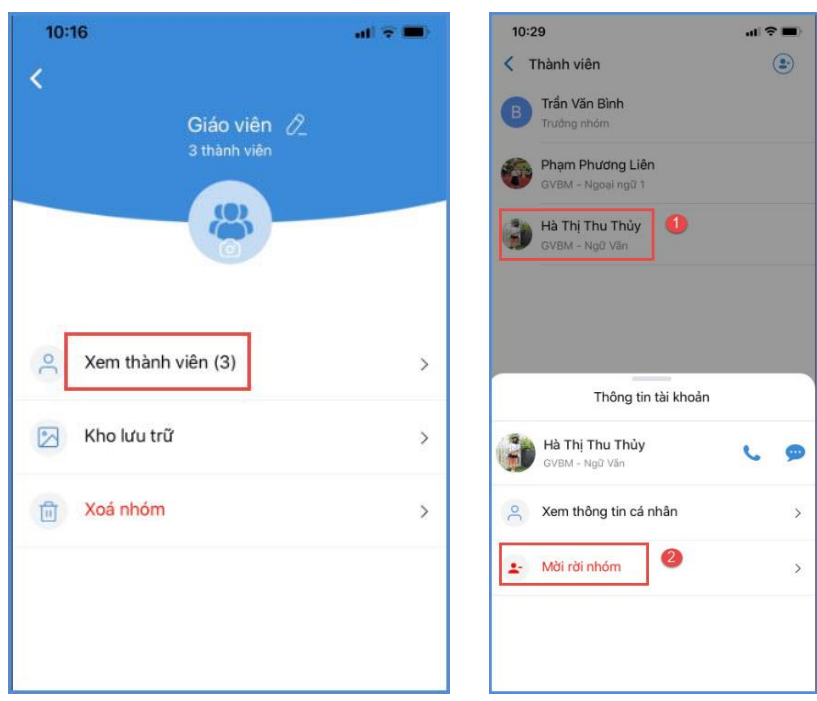

#### *14.4.3. Gửi Nhóm*

**Bước 1:** Chọn Nhóm cần gửi tin bằng một trong hai cách:

+ Cách 1: Trong phần **Trò chuyện,** kích vào biểu tượng dấu **(2)**, sau đó chọn "Gửi tin **nhắn"** rồi chọn nhóm cần gửi tin.

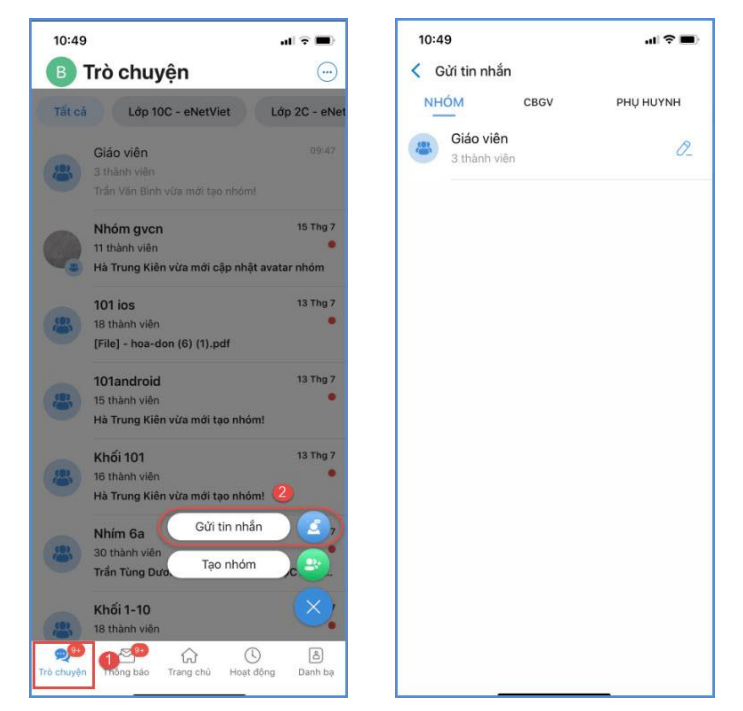

+ Cách 2: Trong phần **Danh bạ,** chọn tab **Nhóm**, sau đó chọn nhóm cần gửi tin.

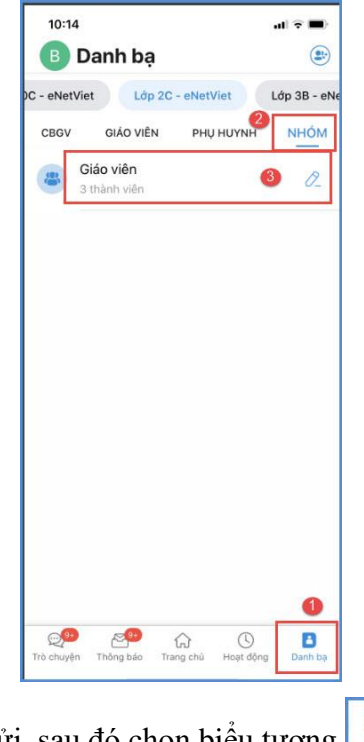

 $\blacktriangleright$ **Bước 2**: Soạn tin nhắn cần gửi, sau đó chọn biểu tượng

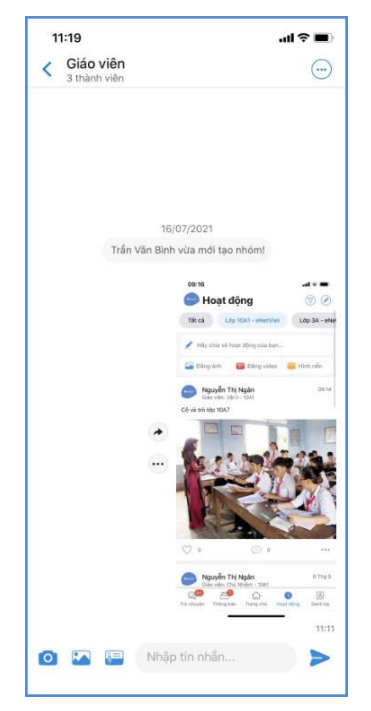

## **e. Gọi điện, Nhắn tin SMS, Gửi email cho người dùng trong Danh bạ**

Để gọi điện, Nhắn tin SMS hoặc Gửi email trực tiếp cho người khác, bạn chỉ cần bấm vào biểu tượng ảnh đại diện trước tên của GV hoặc PHHS.

### *(\*) Lưu ý:*

*Nhà trường có thể tự cấu hình để cho Phụ huynh có thể nhìn thấy số điện thoại, email của Giáo viên và Phụ huynh khác hay không. Tuy nhiên, dù số điện thoại ở chế độ ẩn thì bạn vẫn có thể gọi điện hoặc nhắn tin bình thường.*

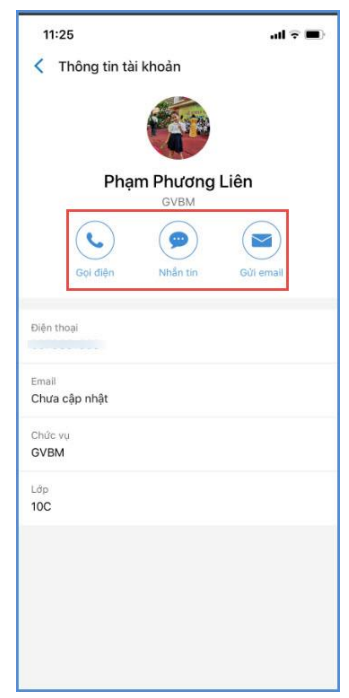

### **VIII. Xem/ Cập nhật phiên bản mới**

Để xem và cập nhật phiên bản eNetViet đang sử dụng, bạn thao tác như sau:

**Bước 1:** Từ màn hình Trang chủ eNetViet, bạn kích vào biểu tượng ảnh đại diện ở góc trên, bên trái màn hình eNetViet, rồi chọn mục **"Phiên bản"**. (màn hình sẽ hiện lên các thông tin như Phiên bản hiện tại, Ngày cập nhật, Vận hàng bởi QICorp).

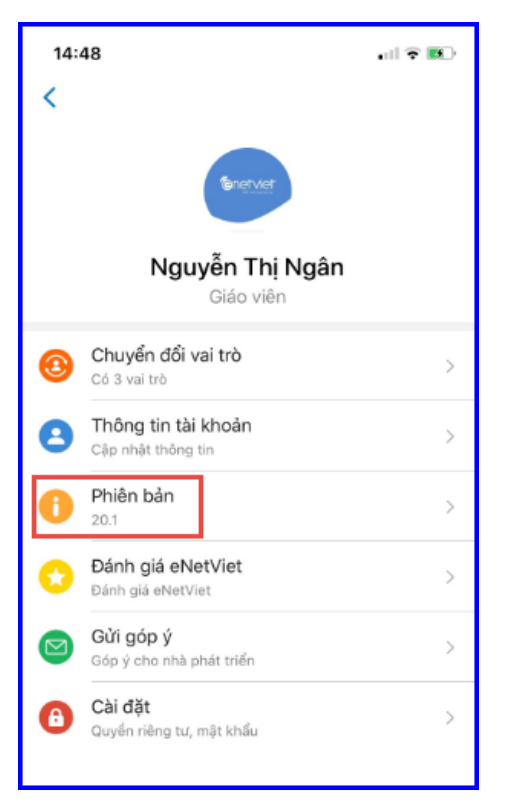

**Bước 2:** Chọn **"Cập nhật"** để cài đặt phiên bản eNetViet mới nhất

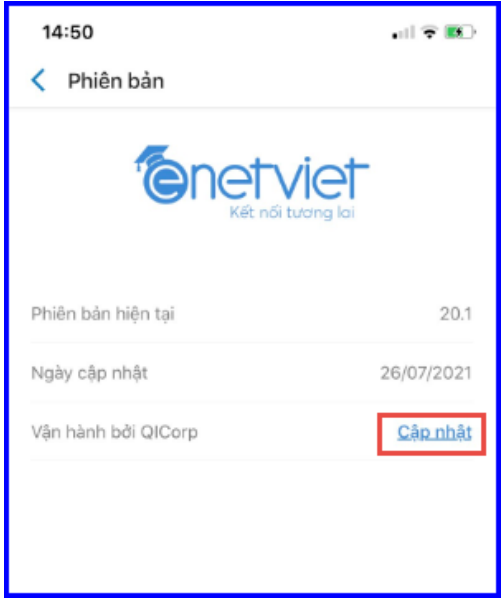

*(\*) Lưu ý: Bạn có thể cập nhật phiên bản mới nhất của eNetViet trực tiếp trên Kho ứng dụng của điện thoại (thao khảo mục* Cài đặt trực tiếp từ kho ứng dụng*).*

### **IX.Đánh giá**

Sau khi sử dụng và trải nghiệm ứng dụng, bạn có thể đưa ra đánh giá để ứng dụng ngày càng hoàn thiện.

**Bước 1:** Từ màn hình Trang chủ eNetViet, bạn kích vào ảnh đại diện ở góc trên, bên trái màn hình eNetViet, rồi chọn mục **"Đánh giá"**.

**Bước 2:** Chọn mức độ đánh giá và **"Đánh giá ngay"**

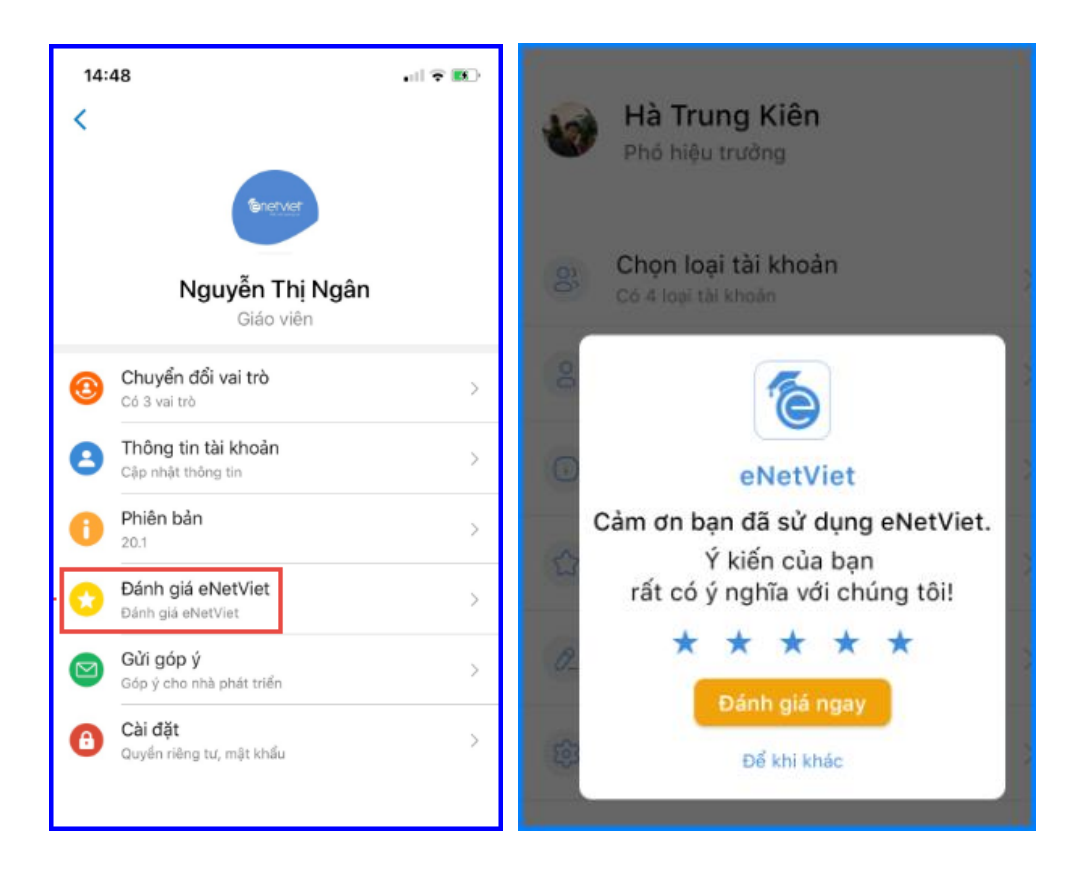

#### **X. Góp ý với nhà phát triển**

Chúng tôi luôn trân trọng và lắng nghe những ý kiến đóng góp, tư vấn của bạn với tinh thần thực sự cầu thị để ngày càng hoàn thiện sản phẩm với mong muốn eNetViet sẽ là người bạn đồng hành trong mỗi bước đường trưởng thành của học sinh cũng như sẽ là công cụ đắc lực để rút ngắn khoảng cách giữa Gia đình – Giáo viên – Nhà trường.

Để góp ý với chúng tôi, bạn làm như sau:

**Bước 1:** Từ màn hình Trang chủ eNetViet, bạn kích vào ảnh đại diện góc trên, bên trái màn hình eNetViet, rồi chọn mục **"Gửi góp ý".**

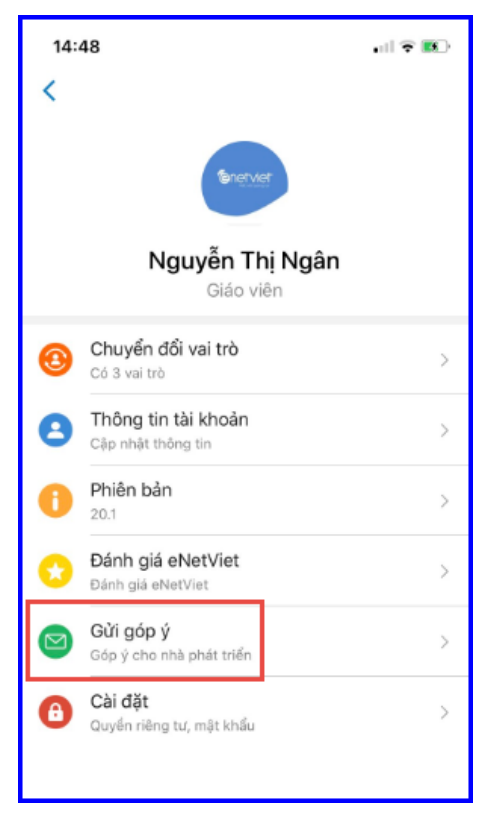

**Bước 2:** Bạn nhập các thông tin cần góp ý và chọn nút **"Gửi góp ý".**

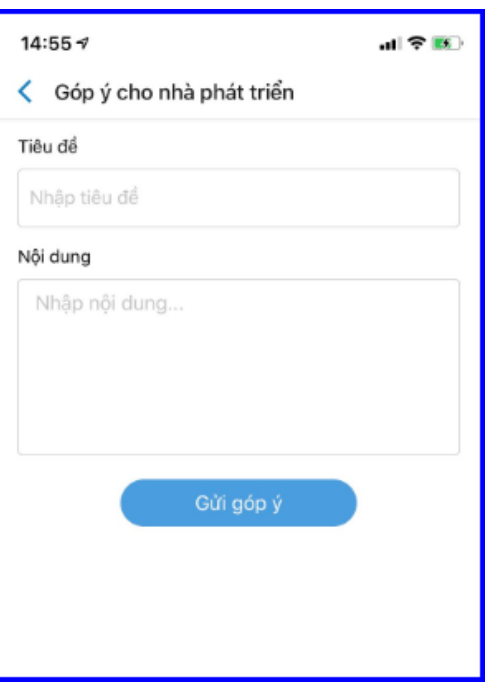

## **XI.Trợ giúp**

Trong quá trình sử dụng eNetViet, bạn có thể liên hệ với đơn vị phát triến sản phẩm để được trợ giúp nhanh nhất.

- 1. Tổng đài **1900.4740** (trong giờ hành chính từ thứ Hai tới thứ Bảy hàng tuần)
- 2. Hoặc gửi email về địa chỉ [cskh@quangich.com.](mailto:cskh@quangich.com)

### **Câu hỏi thường gặp**

**1. Các vấn đề liên quan đến đăng nhập vào eNetViet**

**Số điện thoai tôi đang dùng không phải là số điện thoại đăng ký nhận thông tin từ nhà trường, tôi phải làm thế nào để đăng nhập lần đầu tiên vào eNetViet?**

Trong trường hợp này, bạn cần liên hệ với nhà trường đề nghị cập nhật lại chính xác số điện thoại của bạn và tham khảo mục Đăng nhập lần đầu vào eNetViet để biết cách sử dụng.

## **Trước đây tôi sử dụng số điện thoại hiện tại đăng nhập vào eNetViet bình thường, nhưng bây giờ tôi không thể đăng nhập được nữa, tôi phải làm thế nào?**

Về trường hợp bạn đề cập, bạn nên tiến hành như sau:

- 1. Kiểm tra xem mật khẩu đăng nhập vào eNetViet đã chính xác hay chưa. Nếu bạn quên mật khẩu thì bạn cần tham khảo mục Quên/Lấy mật khẩu đăng nhập để hệ thống gửi lại cho bạn mật khẩu đăng nhập. Sau khi đăng nhập thành công, bạn có thể Đổi mật khẩu đăng nhập để dễ nhớ cho các lần đăng nhập sau
- 2. Nếu bạn thực hiện bước 1 không đăng nhập được, bạn vui lòng liên hệ với nhà trường để kiểm tra số điện thoại đã đăng ký nhận tin nhắn hoặc liên hệ tổng đài 1900.4740 (trong giờ hành chính từ thứ Hai đến thứ Bảy hàng tuần) hoặc gửi email về địa chỉ [cskh@quangich.com](mailto:cskh@quangich.com) để được trợ giúp nhanh nhất.

## **Số điện thoại tôi đăng ký nhận tin từ nhà trường hiện nay không còn sử dụng nữa, làm thế nào để tôi vẫn đăng nhâp vào eNetViet?**

Về trường hợp bạn đề cập, có 02 khả năng sau:

- 1. Số điện thoại hiện tại chưa có ai sử dụng, như vậy tạm thời bạn vẫn có thể sử dụng số điện thoại đó và mật khẩu để đăng nhập vào eNetViet. Tuy nhiên, bạn sẽ không nhận được những thông báo bằng tin nhắn SMS từ Nhà trường nữa. Cách tốt nhất, bạn nên liên hệ với Nhà trường hoặc Giáo Viên chủ nhiệm để cập nhật số đen thoại mới
- 2. Nếu số điện thoại đó đã có một người khác sử dụng thì bạn cần thanh chóng liên hệ ngay với Nhà trường để thông báo thay đổi số điện thoại. Sau khi thay đổi số điện thoại nhận tin trong hệ thống, bạn tiến hành đăng nhập như mục Đăng nhập lần đầu vào eNetViet.

## **Tôi quên mật khẩu đăng nhập vào eNetViet, tôi phải làm sao để lấy lại mật khẩu đăng nhập?**

Về trường hợp bạn đề cập, bạn vui lòng tham khảo mục Quên/Lấy mật khẩu đăng nhập hoặc liên hệ tổng đài 1900.4740 (trong giờ hành chính từ thứ Hai đến thứ Bảy hàng tuần) hoặc gửi email về địa chỉ [cskh@quangich.com](mailto:cskh@quangich.com) để được trợ giúp nhanh nhất.

## **Tại sao sau khi đăng nhập thành công vào ứng dụng eNetViet, tôi lại không nhìn thấy các lớp theo phân công hoặc 1 số tính năng không được hiển thị?**

Về trường hợp bạn đề cập, bạn vui lòng báo lại Nhà trường để kiểm tra phân công giảng dạy đã chính xác hay chưa hoặc liên hệ tổng đài 1900.4740 (trong giờ hành chính từ thứ Hai đến thứ Bảy hàng tuần) hoặc gửi email về địa chỉ [cskh@quangich.com](mailto:cskh@quangich.com) để được trợ giúp nhanh nhất.